# MBBlog MANUALE D'USO

Edizione 2011

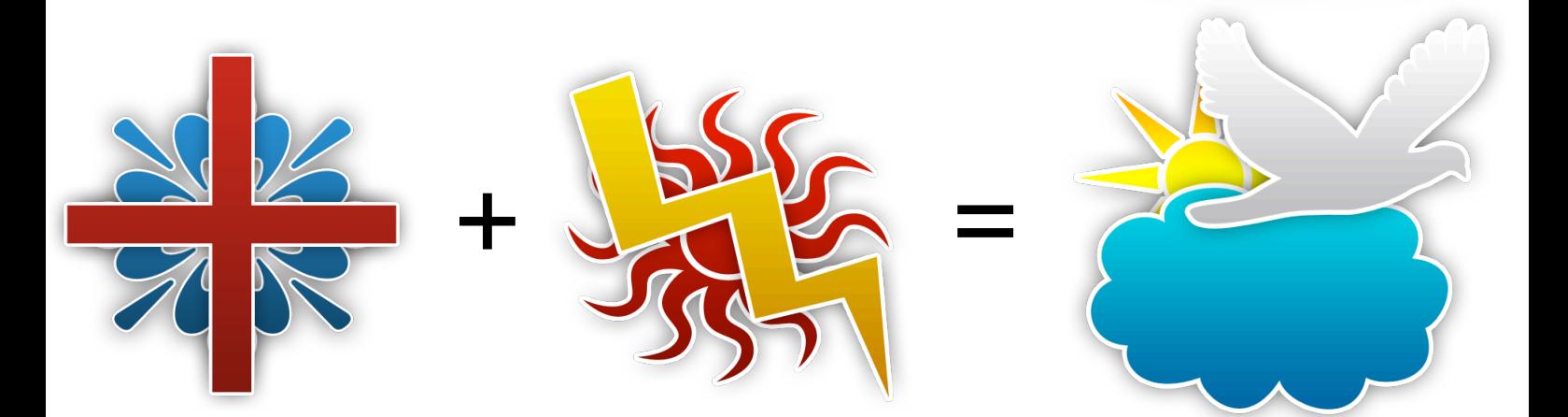

## INDICE

## Cos'è MBBlog

• Introduzione *PG 3*

### Installazione

- Requisiti *PG 3*
- Metodi di installazione *PG 3*
- Configurazione *PG 4*

## Gestione Blog

- Impostazioni preliminari *PG 5*
- Gestione del Layout *PG 5*
- Sicurezza del blog *PG 5*
- Elementi di configurazione *PG 6*
- Plugin *PG 6*
- Strumenti di verifica ed ottimizzazione *PG 6*

## Gestione Blogger

- Aggiungere Blogger *PG 7*
- Eliminazione e visualizzazione blogger *PG 7*

## Gestione Utente

- Configurazione mail, notifiche e password *PG 8*
- Gestione informazioni utente *PG 8*

### Creazione degli Articoli

- Creare un'articolo *PG 9*
- Aprire un'articolo *PG 9*
- Utilizzo dell'editor degli articoli *PG 9*
- Modalità logico-operativa *PG 9*

## Domande Comuni *da PG 12*

## INTRODUZIONE

MBBlog è una piattaforma blogging concessa in licenza gratuita a privati ed aziende.

Grazie MBBlog potrai creare il tuo blog in meno di due minuti seguendo da browser le facili ed intuitive impostazioni preliminari.

Una volta installato MBBlog su un qualsiasi server provvisto di php 5.0 o successivo, potrai creare articoli, personalizzare e gestire il tuo blog.

## INSTALLAZIONE

## **Requisiti**

#### *Essenziali:*

- Versione php del server 5.0
- Server Windows o Linux

#### *Consigliati:*

- Versione php del server 5.0 o successivo
- Librerie GD 2.0 o successive
- Server Linux
- Apache 2.2 o successivo
- Configurazione php con accesso ai file da remoto

## Metodi di installazione

Per installare MBBlog sul proprio server è necessario essere iscritti su [mbblog.it](http://mbblog.it) e scegliere uno dei due seguenti metodi d'installazione:

#### *1) Installazione remota*

Questo metodo è ottimale per i meno esperti e per installare MBBlog velocemente.

 Basterà inserire i dati di connessione FTP del vostro server e seguire le istruzioni guidate sullo schermo. I dati del login non verranno memorizzati.

#### *2) Installazione manuale*

 Questo metodo può essere considerato più sicuro del primo, ma richiede una maggiore competenza.

 Una volta scaricato il pacchetto di installazione, caricate l'intera cartella *blog* sul vostro  $\degree$  2011 MBBlog  $\degree$  3  server tramite un programma ftp*.* Se lo si desidera, è possibile rinominare la cartella blog con un vostro nome a scelta.

 Quindi digitate nella barra degli indirizzi del vostro browser l'url http://w*ww.iltuosito.xx/ ilnomedellacartellacaricata/install.php*, dover per *[iltuosito.it](http://iltuosito.it)* si intende il tuo dominio, e per *ilnomedellacartellacaricata* si intende *blog* oppure il nome con cuoi si ha precedentemente rinominato la cartella.

Quindi seguire le istruzioni sullo schermo.

## **Configurazione**

Durante l'installazione sarà richiesto di completare alcuni campi per configurare il blog. Tra questi è possibile configurare il nome del blog, le tag, la descrizione, l'immagine del blog, il nome delle pagine di gestione, l'immagine delle pagine di gestione, il tema, l'account amministratore ed il percorso interno del database.

## GESTIONE DEL BLOG

## Impostazioni preliminari

Una volta installato il blog, si consiglia di accedere al *pannello d'amministrazione -> impostazioni* e configurare il blog secondo le proprie preferenze.

## Gestione del Layout

Accedendo al *Pannello d'amministrazione -> Gestione Layout* sarà possibile installare, disinstallare, disattivare ed attivare temi per il blog e le pagine di gestione del blog. È importante verificare la compatibilità del tema con MBBlog prima dell'installazione. Ogni tema dev'essere composto da un file *style.css* ed un secondo *themecreator.php*. Una volta installato un tema questo non sarà attivo da subito, per renderlo effettivo sarà necessario attivarlo cliccando sull'apposito pulsante.

I temi installati rimangono nel server, e possono essere utilizzati o disinstallati in qualsiasi momento.

## Sicurezza del blog

Dal *pannello d'amministrazione -> MB Diagnostics* è possibile verificare velocemente lo stato di sicurezza del blog.

Se lo stato dovesse essere buono o superiore, non è richiesto alcun particolare intervento per ottimizzare la sicurezza. Se dovesse essere invece inferiore, si consiglia di eseguire le istruzioni stampate sullo schermo per risolvere i problemi.

In alcuni casi potrebbe essere necessario configurare dei dati extra per rendere il blog sicuro.

Si consiglia inoltre di eseguire almeno un backup settimanale sul vostro computer, così in caso della perdita dei dati dal server, sarà possibile ripristinarli velocemente.

## Elementi di configurazione

Con MBBlog è possibile inserire rapidamente nelle pagine codici per le statistiche, banner pubblicitari e commenti.

Per inserire banner pubblicitari è necessario configurare le impostazioni dal *pannello d'amministrazione -> Impostazioni pubblicità.*

Mentre per inserire codice di applicazioni per le statistiche del sito è necessario configurare le impostazioni dal *pannello d'amministrazione -> Impostazioni statistiche.*

Infine le impostazioni per configurare ed attivare i commenti sotto ogni articolo sono raggiungibili dal *pannello d'amministrazione -> Impostazioni varie >> Impostazioni commenti*.

## Plugin

Dal *pannello d'amministrazione -> Impostazioni varie >> Plugin*, sarà possibile attivare, installare e disinstallare plugin dalla piattaforma blogging.

I plugin sono parti di codice sviluppate da terze parti che si integrano nelle pagine specificate dal codice plugin.

Questi possono aggiungere funzioni a blog.

Per installare un plugin basterà selezionare il file php del plugin e premere il tasto installa. Una volta installato, sarà possibile attivarlo o disintallarlo premendo gli appositi pulsanti.

### Strumenti di verifica ed ottimizzazione

Della sezione *pannello d'amminsitrazione -> MB Diagnostics* è possibile controllare lo stato del blog, come la versione corrente ed il peso in megabyte che occupa il blog sul server.

Verrà anche visualizzata la versione corrente del file *php.ini* del server e, se presenti, anche quella delle librerie GD.

MB Diagnostics controllerà anche la compatibilità del vostro browser web con MBBlog.

Infine sarà verificato lo stato delle cartelle.

## GESTIONE BLOGGER

## Aggiungere Blogger

Per aggiungere un blogger è necessario accedere al pannello *d'amministrazione -> Gestione Blogger -> Aggiungi Blogger*, e completare i campi richiesti. Sarà possibile selezionare se il blogger potrà pubblicare direttamente gli articoli, oppure dovrà inviarli all'amministratore che poi deciderà se pubblicarli o meno.

Una volta aggiunto il blogger, questo potrà loggarsi con il suo usernamame e la password inserita precedentemente. Quindi potrà creare articoli o modificare le impostazioni personali.

## Eliminazione e visualizzazione blogger

Per eliminare un Blogger è sufficiente aprire il *pannello d'amministrazione -> Gestione Blogger -> Elimina Blogger*, selezionare il blogger che si desidera eliminare e cliccare elimina.

Una volta eliminato, non sarà più possibile recuperare i dati del blogger. Gli articoli pubblicati dal blogger, invece, non verranno eliminati.

È possibile visualizzare le informazioni riguardanti i blogger accedendo al *pannello d'amministrazione -> Gestione Blogger -> Info Blogger*.

Da questo pannello è anche possibile cambiare i privilegi e permessi di ogni blogger.

## GESTIONE UTENTE

## Configurazione mail, notifiche e password

Accedendo al *pannello utente*, sarà possibile gestire la password e la mail + notifiche dalle *impostazioni base* del pannello.

## Gestione informazioni utente

Dalle *impostazioni avanzate*, invece, è possibile inserire i propri dati personali e decidere se renderli pubblici o meno.

È anche possibile caricare o modificare la propria immagine personale *dall'impostazione immagine personale*.

## CREAZIONE DEGLI ARTICOLO

## Creare un nuovo articolo

Per creare un nuovo articolo basta cliccare il pulsante *Nuovo Articolo* nella home della gestione del blog.

Una volta creato sarà possibile salvarlo o pubblicarlo direttamente.

## Aprire un articolo

Per aprire un'articolo basta cliccare il pulsante *edita* posto nella home del blog o nella ricerca articoli alla destra di ciascuno.

## Utilizzo dell'editor degli articoli

Con l'editor degli articoli è possibile creare, modificare, aggiornare o eliminare gli articoli. Per ogni articolo è obbligatorio inserire un titolo, che caratterizzerà l'url di questo.

Sotto lo spazio per inserire il titolo dell'articolo è posto l'editor di testo dell'articolo. Sopra lo spazio per inserire il testo dell'articolo sono posti i tasti per editarlo.

Alla destra della pagina si trova una colonna con tutte le informazioni dell'articolo e le varie opzioni poste in dei contenitori contraibili.

Una volta creato un articolo sarà possibile pubblicarlo o salvarlo premendo gli appositi tasti posti in fondo alla pagina dell'editor.

Una volta salvato questo potrà essere editato o pubblicato in un secondo momento. Una volta pubblicato un articolo questo sarà editabile o eliminabile in qualsiasi moneto.

## DOMANDE COMUNI

## Generali

#### **Cos'è MBBlog?**

MBBlog è una piattaforma blogging gratuita installabile su qualsiasi server.

#### **Cosa posso fare con MBBlog?**

Con MBBlog potrai creare sul tuo server il tuo blog in pochissimi minuti.

Un Blog è un sito web nel quale vengono pubblicate frequentemete informazioni. Nel tuo blog potrai raccontare ogni tua grande esperienza allegando immagini, video... E condividerla automaticamente nei più grandi social network come Twitter o Facebook. Tutti potranno commentarla e condividerla, così le tue esperienze saranno più vive che mai.

Se invece sei interessato/a a pubblicare notizie, opinioni, recensioni... Su fatti d'attualità o prodotti il blog è la tipologia ideale di sito che puoi usare per il tuo scopo.

#### **Perché MBBlog?**

MBBlog è l'insieme e l'ottimizzazione di tutte le features che offrono le diverse piattaforme blogging disponibili nel mercato, oltre a che essere il primo ad offrire features come la gestione avanzata degli utenti e l'installazione remota senza nemmeno richiedere un database.

Per l'elenco di tutte le principali caratteristiche di MBBlog visita [http://www.mbblog.it/](http://www.mbblog.it/caratteristiche) [caratteristiche.](http://www.mbblog.it/caratteristiche)

#### **Cosa mi serve per installare MBBlog?**

Per installare MBBlog basta un server windows o Linux con php 5.0.

Per ottenere un tuo server o uno spazio su un server prova a navigare nel web e trovare un hoster adatto alle due esigenze. Tieni a mente che ormai tantissimi hoster offrono soluzioni gratuite per uno spazio su un server conforme alle caratteristiche richieste da MBBlog.

#### **Come faccio ad installare MBBlog?**

Per installare MBBlog basta che ti rechi con il tuo browser web, possibilmente aggiornato all'ultima versione, all'indirizzo<http://www.mbblog.it/download/install>.

Quindi ti verranno chieste alcune informazioni sul blog che hai in mente di creare, ed infine i dati per accedere al tuo server tramite FTP; questi dati vengono solitamente forniti o inviati tramite mail dopo aver ottenuto il proprio sito web o spazio su un sito web. Una volta terminata la copia e l'organizzazione dei file sul tuo server verrai automaticamente reindirizzato alla pagina di installazione sul tuo server.

### Installazione

#### **È sicuro installare MBBlog da remoto?**

I dati di connessione al tuo server non verranno salvati e verranno solo usati temporaneamente per la connessione, quindi questi sono al sicuro. Nel 1% dei casi potrebbero verificarsi delle anomalie durante l'installazione, in tal caso ti consigliamo di installare il blog manualmente visitando l'indirizzo [http://www.mbblog.it/](http://www.mbblog.it/download/manual/) [download/manual/](http://www.mbblog.it/download/manual/).

#### **Quale cartella devo specificare per installare il mio Blog?**

Generalmente un blog viene installato nella cartella *blog* ma la scelta spetta a te, puoi dare un nome qualsiasi alla cartella di installazione.

#### **Perché non riesco a connettermi tramite FTP al mio server?**

La connessione al tuo FTP potrebbe non riuscire se il server su cui è caricato il tuo sito è in down oppure i dati di connessione sono errati. Ti consigliamo di verificare queste due eventualità.

#### **La percentuale di installazione del blog è ferma da diversi minuti, cosa devo fare?**

L'installazione di MBBlog richiede in media dai 3 ai 5 minuti, se questi sono stati abbondantemente superati e la percentuale di completamento si è bloccata, significa che si è verificato un errore irreversibile durante l'installazione.

Ti consigliamo di ricaricare la pagina e ripetere l'installazione. Se il problema dovesse persistere ti invitiamo ad installare il blog manualmente visitando l'indirizzo [http://](http://www.mbblog.it/download/manual/) [www.mbblog.it/download/manual/](http://www.mbblog.it/download/manual/).

#### **Durante l'installazione mi viene scritto che la licenza non è valida, cosa devo fare?**

In un passaggio della configurazione MBBBlog, prima del suo utilizzo, ti verrà chiesta la chiave di licenza, il nome del blog e la mail di login su [mbblog.it](http://mbblog.it).

Se hai installato il blog da remoto queste informazioni dovrebbero inserirsi automaticamente.

Perché il blog possa verificare correttamente la licenza è fondamentale assicurarsi che il nome del blog immesso coincida con quello immesso precedentemente su [mbblog.it](http://mbblog.it) nella pagina di configurazione dell'installazione.

Se si è sicuri che i dati siano corretti si prega di contattarci visitando l'indirizzo [http://](http://www.mbblog.it/contatto) [www.mbblog.it/contatto.](http://www.mbblog.it/contatto)

**Non riesco a proseguire l'installazione poiché mi viene detto che il percorso interno del blog o del database del blog non è valido, come faccio a sapere quale devo mettere?**

Nel secondo passaggio dell'installazione MBBlog ricava automaticamente i percorsi interni del blog e del database.

Tuttavia in alcuni casi dovuti ad una configurazione particola del server MBBlog ricava dei percorsi errati. In queste situazioni è importante conoscere il percorso interno del proprio server (Spesso è reperibile cercando *percorso interno server nome hoster*, dove per nome hoster si intende il vero nome dell'host su cui è caricato il proprio sito). Quindi accedendo al proprio ftp bisogna cercare la cartella dove si ha installato il blog.

A questo punto il percorso interno del blog sarà il percorso interno del tuo server + la cartella di installazione del tuo blog, mentre per il database bisognerà anche aggiungere *database/* al percorso interno del blog.

Si consiglia anche di controllare l'url del database e quello del blog e correggerli propriamente.

Ecco un esempio degli url e dei precorsi interni corretti:

Url del blog:

*http://www.ilmiosito.it/blog/* Percorso interno del blog: *C://web/sites/ilmiosito/blog/* Url del database: *http://www.ilmiosito.it/blog/database/* Percorso interno del database: *C://web/sites/ilmiosito/blog/database/*

**L'installazione è andata a buon fine ma il blog presenta delle anomalie, cosa devo fare?**

I motivi che causerebbero alcune anomalie in MBBlog sono probabilmente legati al tuo server, in questo caso ti invitano a contattarci visitando l'indirizzo [http://www.mbblog.it/](http://www.mbblog.it/contatto) [contatto](http://www.mbblog.it/contatto), ed in meno di 24 cercheremo di trovare una soluzione ai tuoi problemi.

## Gestione Blog

**Come faccio a creare un nuovo articolo?**

Per creare un nuovo articolo basta cliccare il pulsante *Nuovo Articolo* posto nella home delle pagine di gestione del Blog.

#### **Come faccio ad eseguire il login al Blog?**

Per loggarti al tuo blog è sufficiente visitare la home del proprio blog ed aggiungere la parola *login* nella barra degli indirizzi.

#### **Come faccio ad eseguire il logout dal Blog?**

Per eseguire il logout basa cliccare la scritta logout posta in fondo ogni pagina di gestione del blog.

## Editazione articoli

#### **Come faccio a salvare un'articolo?**

Per salvare un articolo è necessario inserire un titolo è cliccare il tasto *Salva Bozza* posto in fondo alla pagina di editazione degli articoli.

**C'é una lunghezza minima o massima che deve avere il mio articolo per essere salvato o pubblicato?**

No, l'estensione dell'articolo e del titolo dell'articolo è libera.

#### **Cosa devo fare per pubblicare un articolo?**

Una volta inserito il titolo, il testo, le tag e la categoria dell'articolo questo potrà essere pubblicato semplicemente premendo il tasto pubblica.

#### **Come faccio ad editare un articolo pubblicato o salvato?**

Per editare un'articolo pubblicato o salvato basta cliccare nella home della gestioe del blog il tasto edita accanto il titolo dell'articolo. Se invece si tratta di un articolo vecchio bisognerà cercarlo premendo il tasto *guarda tutti* posto nella home della gestione del blog; oppure se si tratta di un articolo pubblicato questo potrà essere facilmente editato visitandolo dal blog e premendo il tasto edita articolo della Quick Gesture Bar.

#### **Come faccio ad eliminare un articolo?**

Per eliminare un'articolo basta premere il tasto *Elimina* posto, una volta salvato l'articolo, in fondo alla pagina d'editazione dell'articolo.

**Se elimino un articolo questo verrà rimosso completamente da tutto il blog compresa la ricerca?**

Sì, una volta eliminato l'articolo questo non sarà più reperibile ne ripristinabile.

Non verrà eliminato, invece, dal feed rss se è uno degli ultimi 5 articoli pubblicati.

#### **Dopo aver salvato il mio articolo il testo è scomparso, cosa devo fare? È andato perduto?**

Se il testo non viene caricato potrebbe essere dovuto all'inserimento di un carattere particolare in questo. Tuttavia nel 99% dei casi il testo viene comunque salvato nella cartella dell'articolo, quindi per recuperarlo basterà scaricarlo accedendo tramite ftp al proprio server. I'articolo dovrebbe essere stato salvato nella *rootdeltuoblog/articoli/anno/ mese/giorno/titoloarticolo*.

Quindi una volta scaricato il testo si invita a copiarlo nell'area testo dell'editor dell'articolo, eliminare il carattere particolare, e salvarlo.

Se il problema dovesse persistere ti invitano a contattarci visitando l'indirizzo [http://](http://www.mbblog.it/contatto) [www.mbblog.it/contatto.](http://www.mbblog.it/contatto)

#### **Cosa significa l'errore** *Errore di percorso***?**

In MBBlog si verifica un errore di percorso quando si prova a far caricare dall'editor degli articoli un'articolo inesistente o non interpretabile da MBBlog.

Questo problema potrebbe essere dovuto da errore della lettura del link dell'articolo, causato probabilmente da un problema di salvataggio dei cookie delle sessioni tra MBBlog ed il tuo browser web.

Normalmente si risolve ricaricando l'articolo premendo il testo edita a destra del titolo di questo. Se il problema dovesse persistere ti invitano a contattarci visitando l'indirizzo <http://www.mbblog.it/contatto>.

#### **Come posso vedere tutti gli articoli di un preciso mese?**

Per vedere gli articoli di un preciso mese è sufficiente cliccare il tasto Guarda Tutti posto in fondo al box degli articoli del blog o dell'utente. Quindi basterà selezionare l'anno ed il mese.

#### **Come faccio a cercare un'articolo vecchio?**

Se l'articolo é stato pubblicato basterà cercarlo con il motore di ricerca del blog. Altrimenti bisognerà selezionare l'anno ed il mese di creazione dalla pagina di visualizzazione di tutti gli articoli, la quale è posta nelle pagine di gestire del blog.

## Amministrazione del Blog

**Come faccio a cambiare il tema del Blog?**

Per cambiare tema del Blog bisogna editare quello corrente recandosi al P*annello d'amministrazione -> Gestione Temi*, oppure scaricandone uno dallo store di MBBlog ([http://www.mbblog.it/store\)](http://www.mbblog.it/store).

**È possibile modificare impostazioni del Blog come il nome del blog, il numero degli articoli da stampare nella home...?**

Sì, basta modificare le impostazioni nel *Pannello d'amministrazione -> Impostazioni varie*.

#### **Posso inserire i commenti sotto i miei articoli?**

Sì, per attivarli basta inserire nel *Pannello d'amministrazione -> Impostazioni varie -> Impostazioni Commenti* il codice di una applicazione di commenti, e quindi attivare i commenti.

#### **È possibile inserire pubblicità nel blog?**

Sì, per inserire un banner basta accedere al *Pannello d'amministrazione -> Impostazioni pubblicità* e gestire le varie opzioni disponibili.

#### **Come faccio a sapere quante persone visitano il mio blog?**

Per ottenere le statistiche del proprio blog è necessario inserire il codice di un programma di statistiche nel *Pannello d'amministrazione -> Impostazioni statistiche*, e quindi attivarle.

**È possibile vedere quanto pesa il mio Blog, che versione php è installata, quanto è sicuro...?**

Sì, per ottenere questi dati basta accedere al *Pannello d'amministrazione -> MBDiagnostics*.

**Posso eseguire dei backup del mio Blog automaticamente con MBBlog?**

Sì, in MBBlog è installato di default un tool che permette di eseguire backup, questo si trova nel *Pannello d'amministrazione -> MBDiagnostics*.

#### **Cosa devo fare per aggiornare il mio blog, i plugin ed i temi?**

Se la lettura dei file da remoto è attiva, MBBlog è capace di verificare la presenza di aggiornamenti. Quindi verrà inserita una notifica nella home della gestione Blog. A questo punto basterà accedere al *Pannello d'amministrazione -> Aggiornamenti* ed autorizzare l'aggiornamento; quindi MBBlog aggiornerà automaticamente il Blog.

Sempre accedendo al *Pannello d'amministrazione -> Aggiornamenti* sarà possibile aggiornare i temi ed i plugin allo stesso modo.

Se invece la lettura dei file da remoto è bloccata, sarà necessario visitare la sezione news su [mbblog.it](http://mbblog.it) (<http://www.mbblog.it/news>) e scaricare ed installare manualmente l'aggiornamento.

**Come mai quando accedo all'indirizzo del mio blog compare una pagina la quale mi avvista che il sito è in costruzione?**

Nel tuo server è presente una pagina indice che ha la priorità sulla pagina index.php del blog. Per risolvere il problema raggiungi il Pannello d'amministrazione -> MBDiagostics - > Pulizia di MBBlog ed esegui la pulizia.

## Media Record

#### **Cos'é il Media Record?**

Il media record è una dispensa multimediale di file integrata nativamemte in MBBlog. Con il Media Record è possibile caricare, cercare ed organizzare file nel proprio server. È possibile proteggere ogni file con una password.

Per ogni file caricato verrà generato un link al file, che potrà essere utilizzato per condividerlo o per inserirlo in un articolo.

#### **Cosa posso caricare nel Media Record?**

È possibile caricare qualsiasi file nel mediarecord, tuttavia è sconsigliato caricare dei file che possono essere interpretabili dal server.

**Che dimensione massima possono avere i file caricati nel Media Record?** La dimensione massima dipende dal proprio server, e viene dichiarata prima dell'upload.

#### **È possibile limitare l'utilizzo del Media Record solo ad alcuni utenti?**

Sì, quando viene creato un nuovo utente è possibile abilitarlo all'utilizzo del Media Record. Inoltre è possibile cambiare i permessi in qualsiasi momento accedendo al Pannello d'amministrazione -> Gestione Blogger -> Info Blogger. Infine si ricorda che tutti gli amministratori sono abilitati ad utilizzare il Media Record.

## Gestione Blogger

#### **Come faccio ad aggiungere un Blogger?**

Per aggiunge un blogger basta accedere al *Pannello d'amministrazione -> Gestione Blogger -> Nuovo Blogger*.

#### **Come faccio ad eliminate un Blogger?**

Per eliminare un blogger basta accedere al *Pannello d'amministrazione -> Gestione Blogger -> Elimina Blogger*.

**Come faccio a vedere le informazioni di un Blogger o cambiargli i privilegi?**

Per gestire un blogger e visualizzare li informazioni di questo basta accedere al *Pannello d'amministrazione -> Gestione Blogger -> info Blogger*.

#### **Cosa sono i privilegi di pubblicazione?**

Se un blogger ha attivi i privilegi di pubblicazione questo potrà pubblicare direttamente nel blog, altrimenti i sui articoli dovranno essere revisionati da un amministratore, che deciderà se pubblicarli o meno. È anche possibile abilitare il blogger a caricare o eliminare file nel MediaRecord.

### Gestione utente

**Come faccio a cambiare la mia password?**

Per cambiare la tua password basta che tu acceda al *Pannello Utente -> Gestione Password*.

**Come faccio a cambiare la mia mail e gestire le notifiche?**

Per cambiare la tua mail e gestire le notifiche basta che tu acceda al *Pannello Utente -> Gestione Mail*.

**Come faccio a cambiare le mie informazioni personali?**

Per cambiare le tue informazioni personali basta che tu acceda al *Pannello Utente -> Info Utente*.

**Come faccio a cambiare la mia immagine personale?**

Per cambiare la tua immagine personale basta che tu acceda al *Pannello Utente -> Immagine personale*.

## SDK

#### **Cosa sono gli SDK di MBBlog?**

Gli SDK sono un insieme di tools che facilitano lo sviluppo di plugin o temi.

#### **Cosa trovo negli SDK di MBBlog?**

Negli SDK di MBBlog torvi un manuale con tutte le API dei temi, le Classi dei plugin e le istruzioni necessarie per lo sviluppo.

#### **Come faccio ad utilizzare gli SDK di MBBlog?**

Per utilizzare gli SDK di MBBlog è necessario diventare MBDeveloper. Per diventare sviluppatore, quindi, raggiungi l'indirizzo [http://www.mbblog.it/sdk/iscrizione.php.](http://www.mbblog.it/sdk/iscrizione.php) Tutti gli SDK sono online nel server di MBBlog, e non é necessario eseguire alcuna installazione sul proprio server.

#### **Posso pubblicare i miei temi o plugin sull'MBStore?**

Sì, una volta ultimato un tema o un plugin potrai inviarlo all'MBStore premendo il tasto Invia per la pubblicazione posto in fondo all'editor del tema o plugin. Ricordati che tutti i plugin e temi vengono esaminati e testati prima della pubblicazione, ed MBBlog si assume il diritto di rifiutarli qual'ora non fossero conformi agli standrad qualitativi.

#### **Posso aggiornare i miei temi o plugin sull'MBStore?**

Sì, una volta ultimato l'aggiornamento un tema o un plugin potrai inviarlo all'MBStore premendo il tasto Invia per l'aggiornamento posto in fondo all'editor del tema o plugin.

**Una volta pubblicati sullo store, posso eliminare i miei temi o plugin?** Parzialmente. Infatti é possibile eliminarli solo dai propri temi o plugin, ma rimarranno comunque pubblicati sullo store.

**È possibile inserire contenuti a pagamento nell'MBStore?**

No, tutti i contenuti nell'MBStore sono gratuiti.

### **MBStore**

**Cosa trovo nell'MBStore?** Nell'MBStore trovi temi e plugin per il tuo MBBlog.

**I contenuti nell'MBStore sono a pagamento?**

No, tutti i contenuti dell'MBStore sono gratuiti.

**Una volta scaricato un tema, come faccio ad installarlo?**

Una volta scaricati sul tuo computer i file style.css e themecreator.php, raggiungi il Pannello d'amministrazione -> Gestione Layout.

Quindi, nella colonna di destra, seleziona i due file scaricati e clicca Installa. Se desideri attivare immediatamente il tema, clicca il tasto Attiva a destra del tema una volta installato.

#### **Una volta scaricato un plugin, come faccio ad installarlo?**

Una volta scaricato sul tuo computer il file plugin.php, raggiungi il Pannello d'amministrazione -> Impostazioni Varie -> Plugin.

Quindi, nella ultimo box, seleziona il plugin scaricato e premi il tasto Installa.

Se desideri attivare immediatamente il plugin, clicca il tasto Attiva a destra del plugin una volta installato.